# **ESS: Job Categories/Job Title Review and Change Process Instructions**

**Reviewing your existing categories or job title in ESS**

1. Access MySPS (login required)

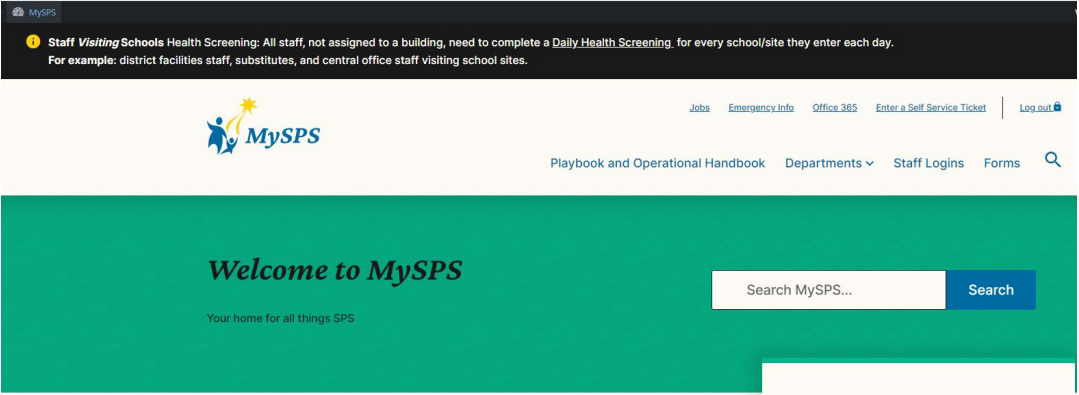

2. Then click Employee Self Service – ESS

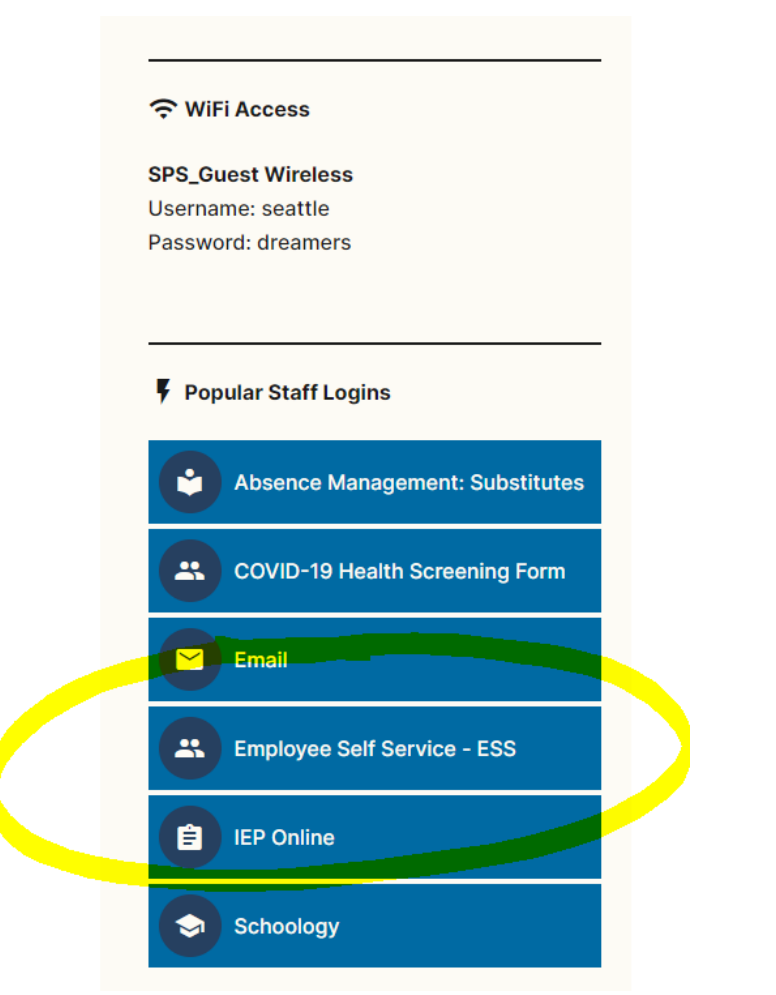

3. Click Employee Self Service

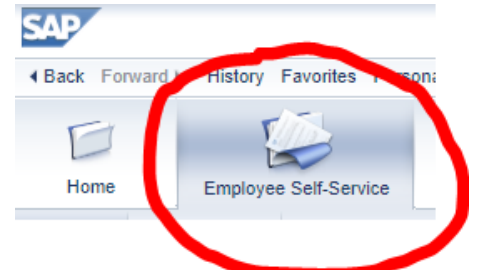

4. Click Career & Job link

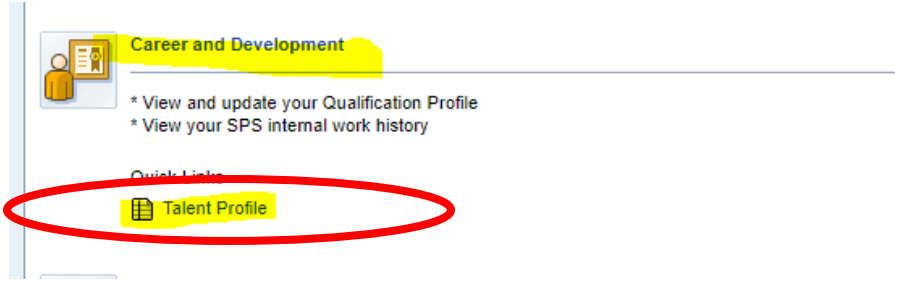

- 5. The page will open to the Qualifications page. On this page you can:
	- a. View the Categories/Skills current listed on your account
	- b. Add a new qualification to be submitted to HR for approval; and/or
	- c. Delete a qualification to be submitted to HR for approval

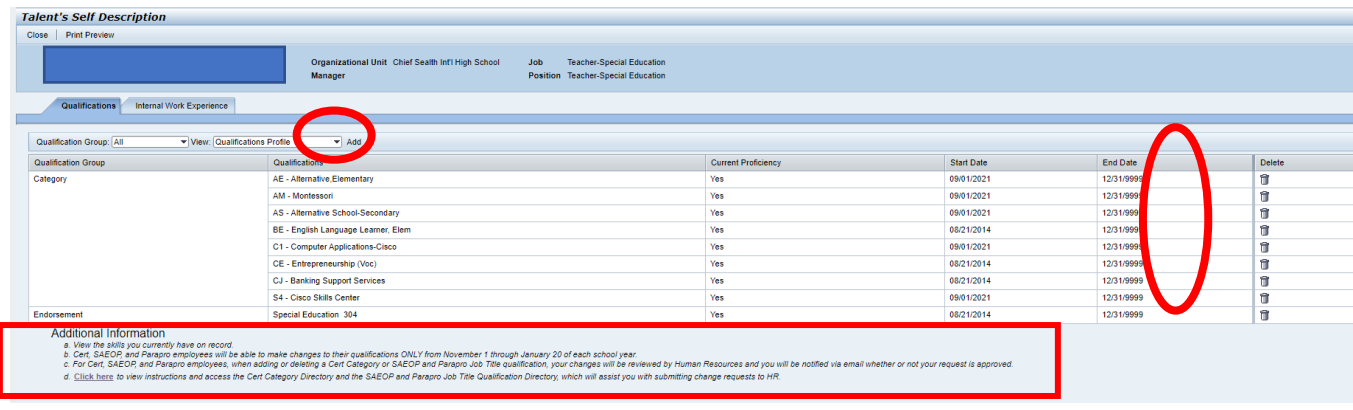

- 6. Notice the Additional Information notes listed at the botton of the page
	- a. Cert, SAEOP, and Parapro employees will be able to make changes to their qualifications ONLY from November 1 through January 20 of each school year.
	- b. For Cert, SAEOP, and Parapro employees, when adding or deleting a Cert Category or SAEOP and Parapro Job Title qualification, your changes will be reviewed by Human Resources and you will be notified via email whether or not your request is approved.
	- c. Click here (the link in ESS will take you to the MYSPS Categories and Job Title Veriification page) to view instructions and access the Cert Category Directory and the SAEOP and Parapro Job Title Qualification Directory, which will assist you with submitting change requests to HR.

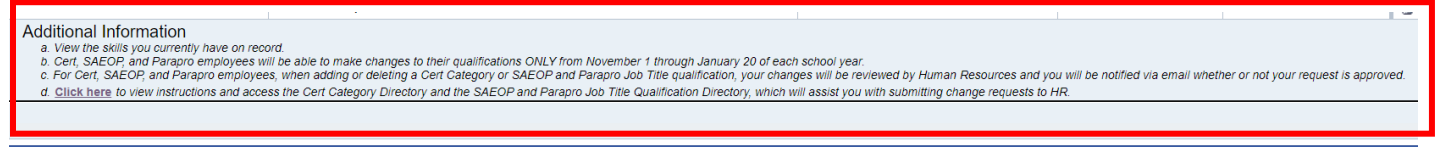

## 7. To Add a Qualification

a. Click the Add button

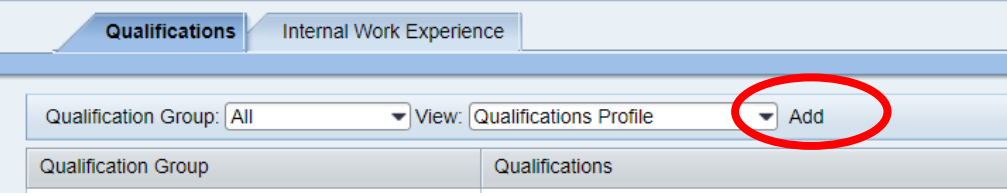

#### b. Choose a Qualification

● Selection from Qualifications Catalog

i. **For Teachers**, choose from the Category list by clicking on the desired category

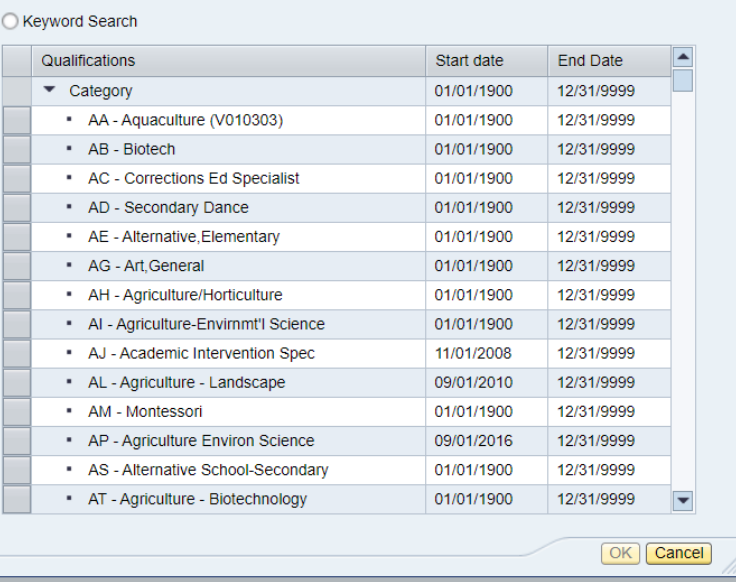

ii. **For SAEOPs and Parapros**, choose from the SEA Job Title list by clicking on the desired Job Title

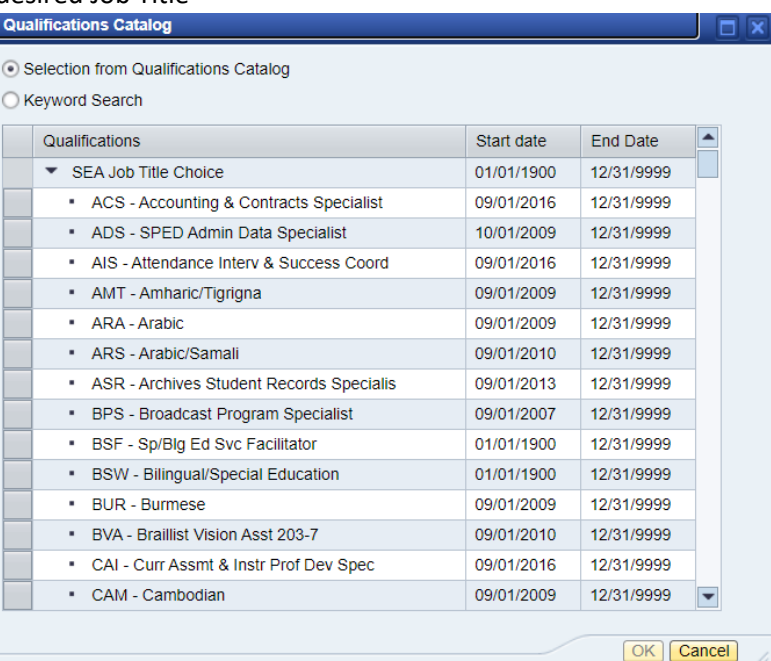

- c. The chosen qualification will default to the correct Start (9/1 of current school year) and End date (12/31/9999) – **DO NOT CHANGE THE DATES**
	- i. Change the Current Proficiency from No to **YES**
	- ii. Click Ok

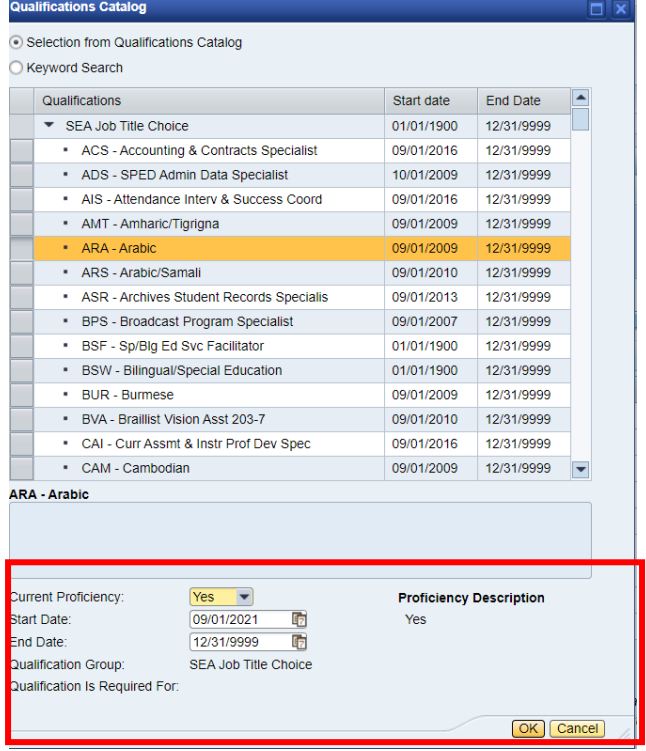

- d. The qualification will now show listed in your Qualifications list in ESS and has been submitted to HR for approval
	- i. If approved, you will receive an email notification from HR stating it has been approved
		- 1. Only approved qualifications will remain on your Qualification list in ESS
	- ii. If denied, you will receive an email notification with additional instructions

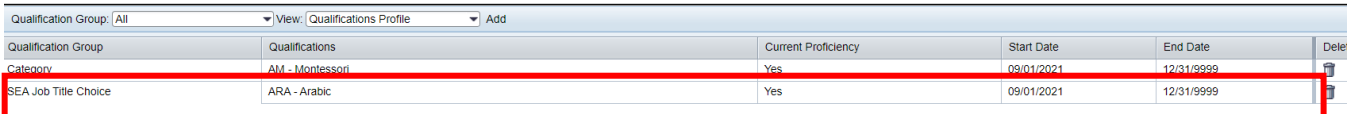

### 8. To Delete a Qualification

a. Click the Trash can icon for the qualificaton you would like to delete  $\frac{1}{\text{L}_\text{deent's Self Description}}$ 

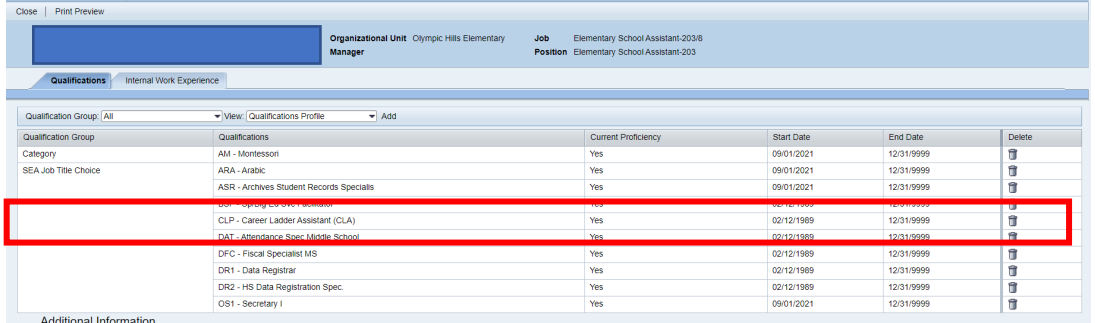

#### b. Be sure you want to request the deletion

- i. If yes, then click OK
- ii. If no, then click Cancel

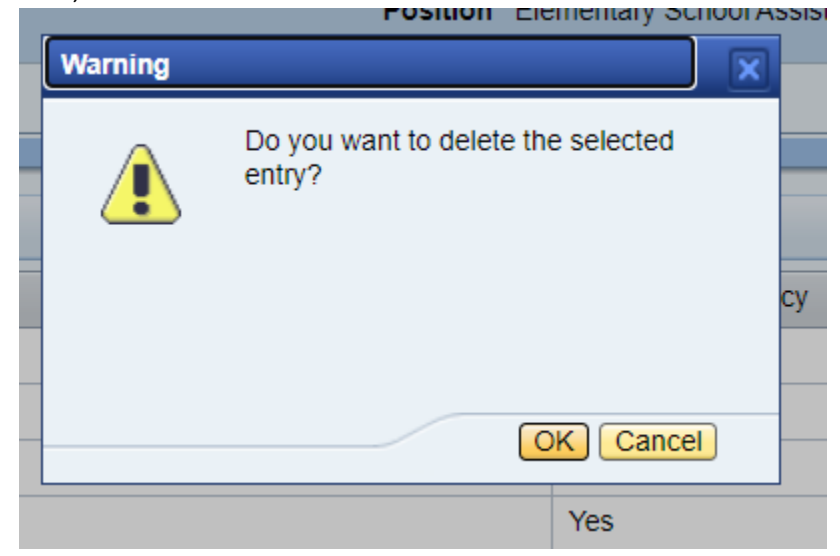

- c. The qualification will now show as removed from your Qualifications list in ESS and has been submitted to HR for approval
	- i. If approved, you will receive an email notification from HR stating it has been approved
		- 1. The qualification will be remain removed from your Qualification list in ESS
	- ii. If denied, you will receive an email notification with additional instructions

9. Once you have finished with your changes in ESS, simply Log off (upper right hand corner)

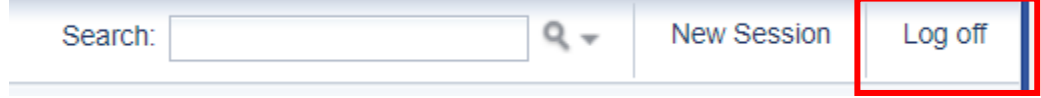

HR will review your request and you will be notified via email whether or not the request was approved. You may be contacted if additional documentation is needed to confirm your eligibility for added categories/job titles. If a category or job title cannot be added, you will receive notification from HR with the reason.

The verification pages will be available from Monday, November 1, 2022 through Thursday, January 20, 2023. If you have any questions on the process, please contact HR at [hrcategoriesjobtitles@seattleschools.org](mailto:hrcategoriesjobtitles@seattleschools.org)

If by chance you receive the following error or something similar to it, [Click Here,](https://seattleschools.service-now.com/kb_view.do?sysparm_article=KB0012915) which will take you to the DoTS Knowledge Artcile for how to resolve this issue.

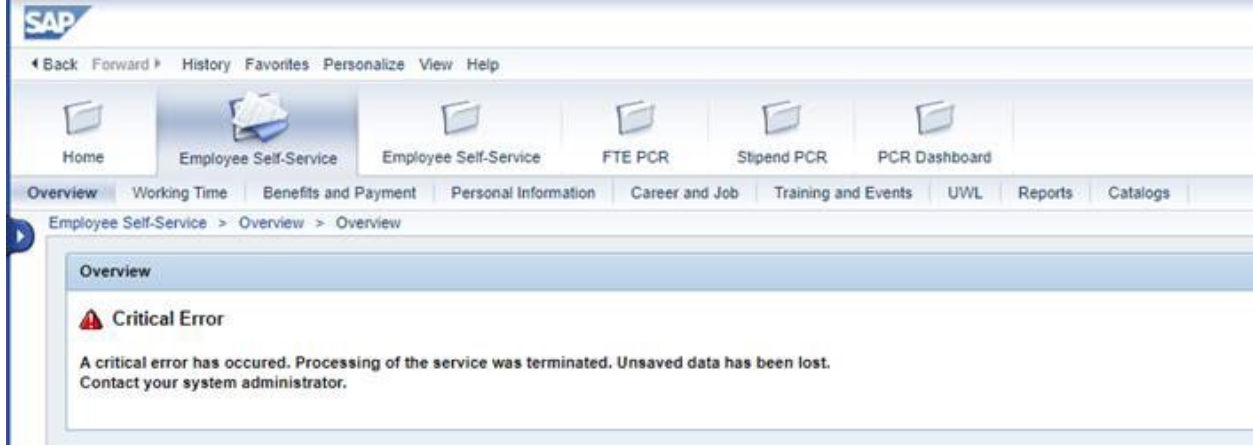